# **2.6 本人者からのリクエストを 4.6 ブロックする**

リクエストを受け取った求人者から、新たなリクエストを希望しない場合は、リクエストをブロック (拒否) できま す。

ブロックをすると、ブロックした求人者からのリクエストのメッセージは解除するまで受信しません。また、既に受信 済みのリクエストのメッセージに対する返信もできなくなります。

なお、ブロックしたことは求人者からはわかりません。

- (1) リクエストをブロックする
- (2) ブロックを解除する

# (1) リクエストをブロックする

リクエストを受け取った求人者からの新たなリクエストをブロックできます。

## ■ 操作手順

- ① 「求人情報」画面で、求人内容を確認します。 求人者からのリクエストをブロックする場合は、ブロックボタンをクリックします。
- ② 「ブロック設定の確認」画面が表示されます。OK ボタンをクリックします。
- ③ 求人者からのリクエストがブロックされ、「求人情報」画面に戻ります。

## ■ 操作手順(詳細)

① 「求人情報」画面で、求人内容を確認します。 求人者からのリクエストをブロックする場合は、ブロックボタンをクリックします。

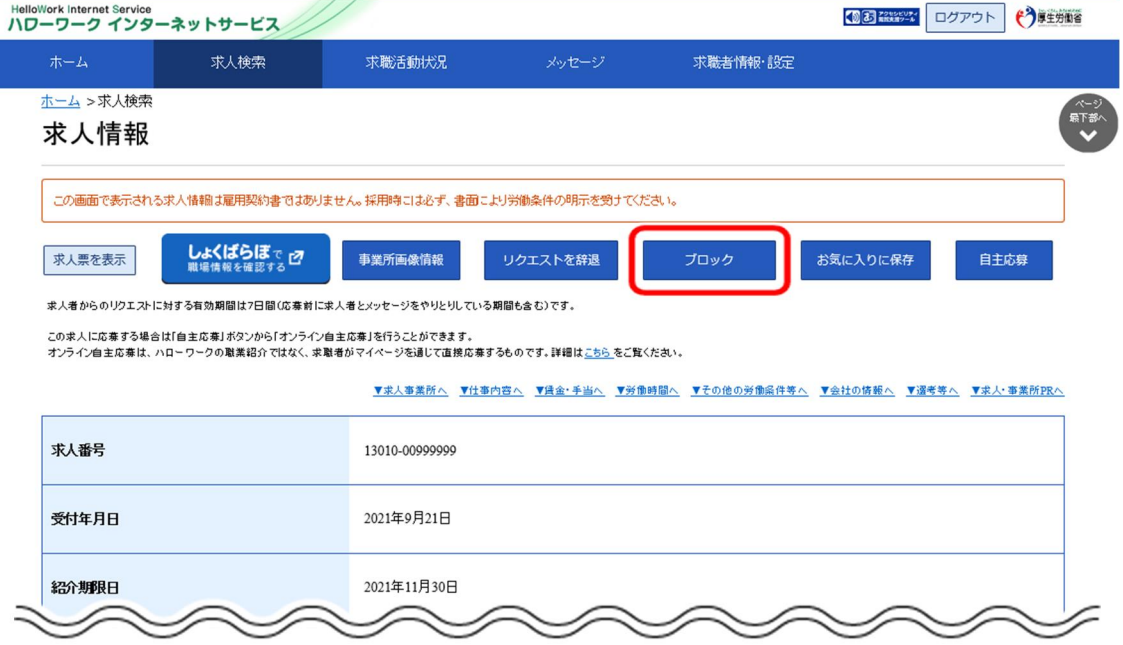

② 「ブロック設定の確認」画面が表示されます。OK ボタンをクリックします。

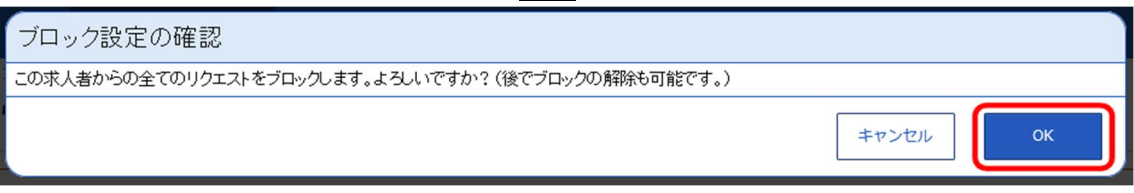

③ 求人者からのリクエストがブロックされ、「求人情報」画面に戻ります。

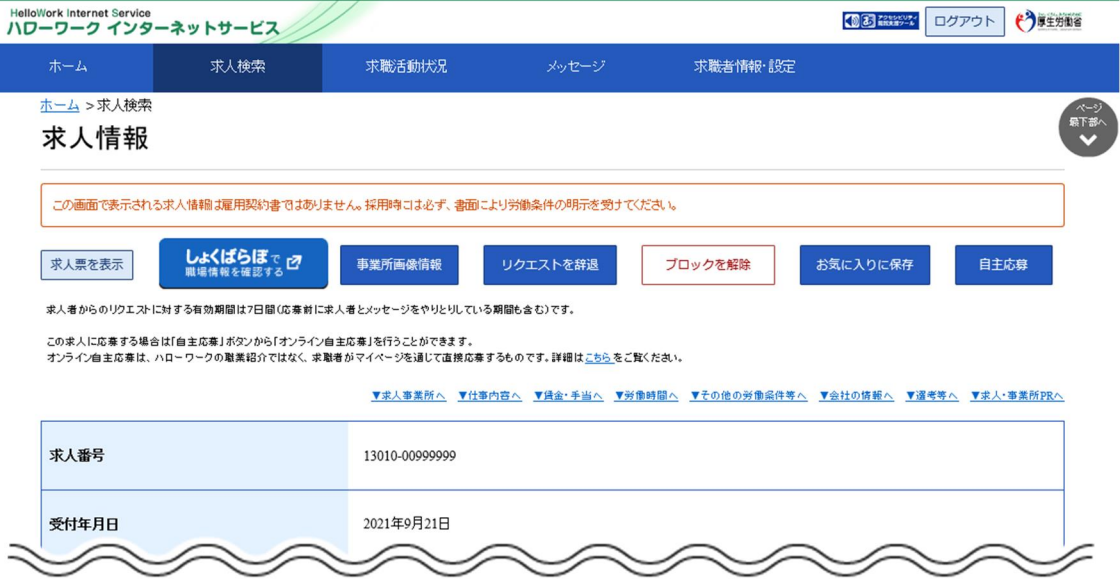

# (2) ブロックを解除する

ブロックした求人者からのリクエストを再開したい場合は、ブロックを解除できます。

※リクエストを受け取ってから1週間を過ぎるとシステムで自動的にリクエストを辞退したものとみなされるため、 「求人情報」画面からはブロックを解除できなくなります。

リクエストを受け取ってから1週間経過後にブロックを解除する場合は、「求職者情報・設定」画面の「ブ ロック一覧 |画面から解除できます。詳細は、『6.5.2.ブロックを解除する(ブロック一覧から)』を参照し てください。

### ■ 操作手順

- ① 「求人情報」画面で、求人内容を確認します。 リクエストのブロックを解除する場合は、ブロックを解除ボタンをクリックします。
- ② 「ブロック解除の確認」画面が表示されます。OK ボタンをクリックします。
- ③ リクエストのブロックが解除され、「求人情報」画面に戻ります。

#### ■ 操作手順(詳細)

- ① 「求人情報」画面で、求人内容を確認します。
	- リクエストのブロックを解除する場合は、ブロックを解除ボタンをクリックします。

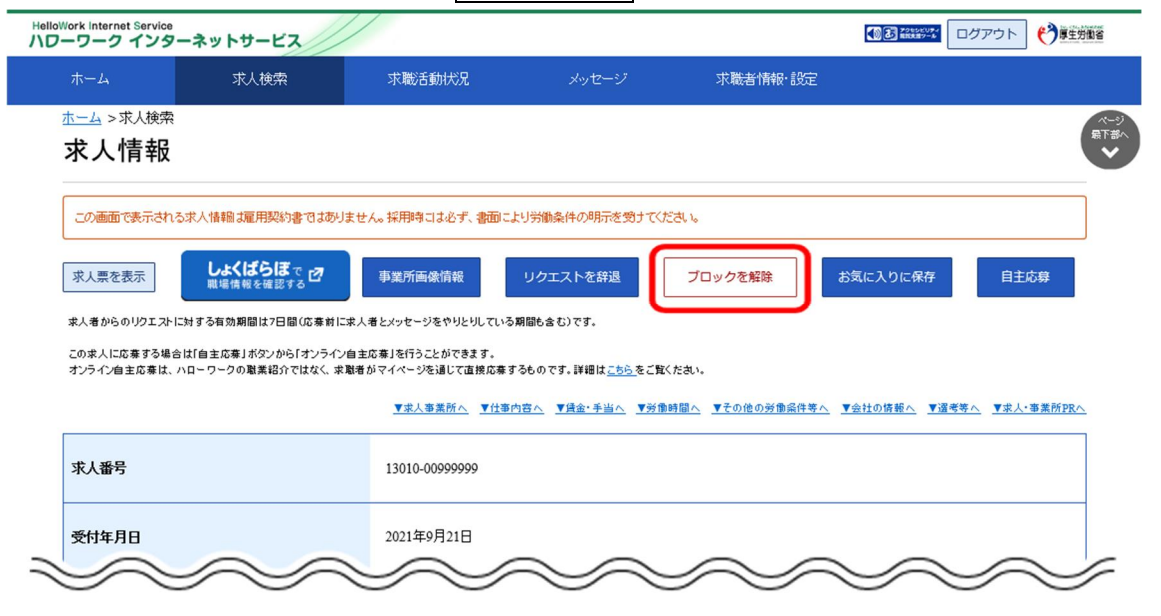

② 「ブロック解除の確認」画面が表示されます。OK ボタンをクリックします。

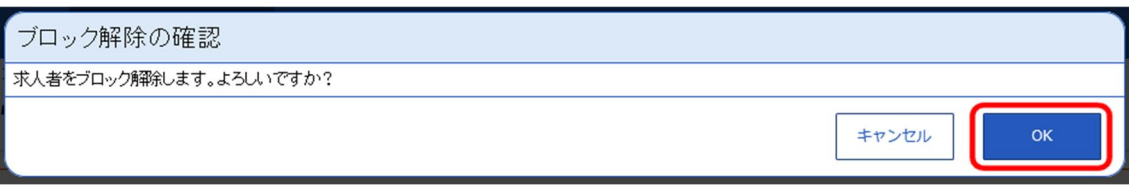

③ リクエストのブロックが解除され、「求人情報」画面に戻ります。

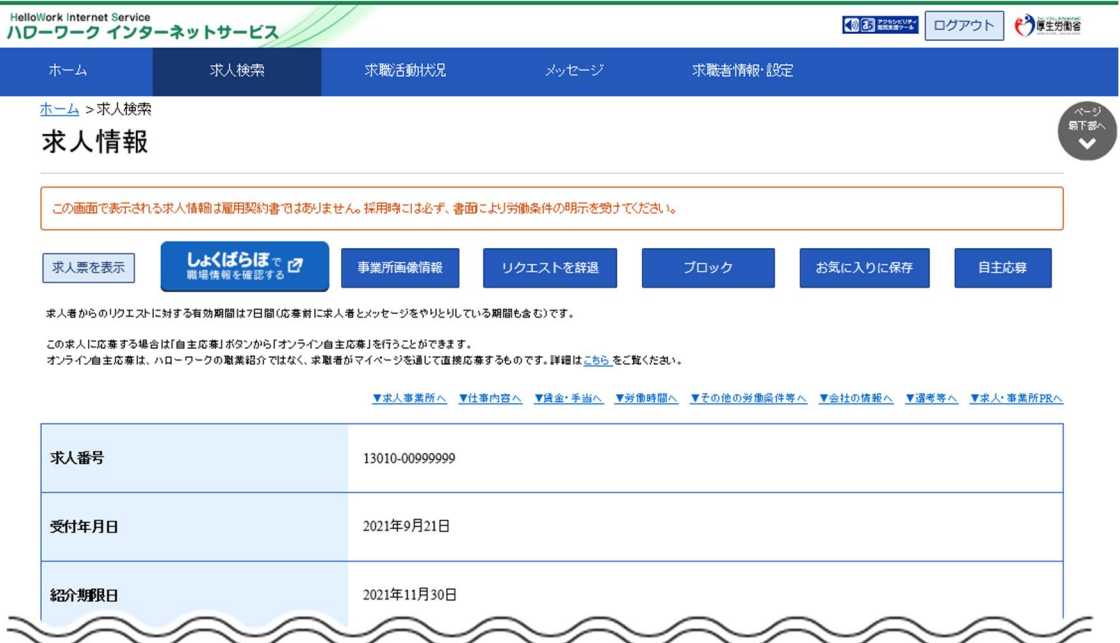